## **Пояснительная записка к интерактивной презентации**

Автор: Серебреникова Анна Анатольевна

Должность: педагог-психолог

Место работы: МДОУ д/с № 53 г. Комсомольска-на-Амуре

Направление работы: коррекционно-развивающая работа

Категория обучающихся: предназначена для детей старшего дошкольного возраста (5-6 лет).

Тема: «Приключения с Гномиком Васей».

Цель: развитие познавательных психических процессов у детей 5-6 лет, посредством работы с интерактивной презентацией. Задачи:

1. Повышать интерес к занятиям, способствовать включению каждого ребенка в выполнение заданий.

2. Развивать восприятие, внимание, мышление (операции сравнения, анализа, синтеза, классификации и обобщения).

3. Формировать навыки успешного общения, таких как умение слушать, строить диалог.

4. Развивать эмпатию, желание помогать другим.

Форма работы: групповые, индивидуальные занятия, онлайн - проекты

Место презентации в рамках занятия: часть основной или заключительная часть

## **Описание содержания материала презентации.**

## **Слайд 1.** Титульный лист.

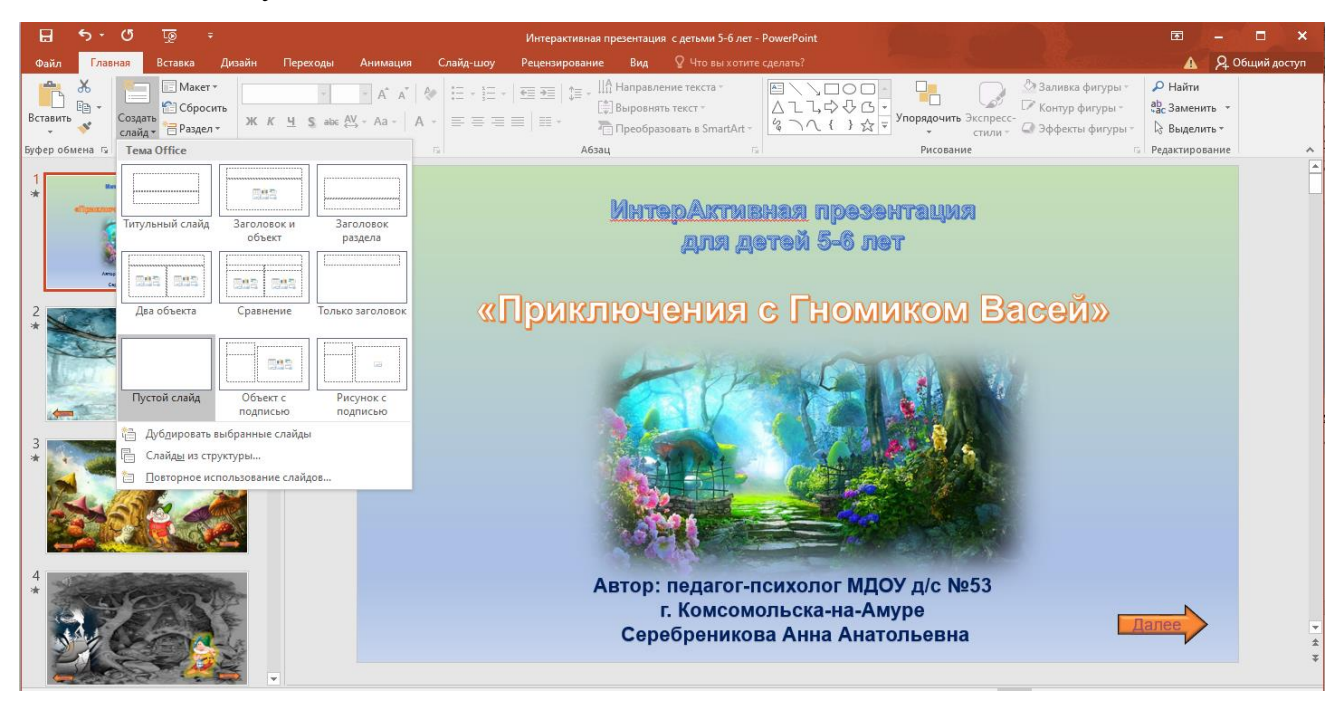

Главная → Создать слайд → Пустой слайд

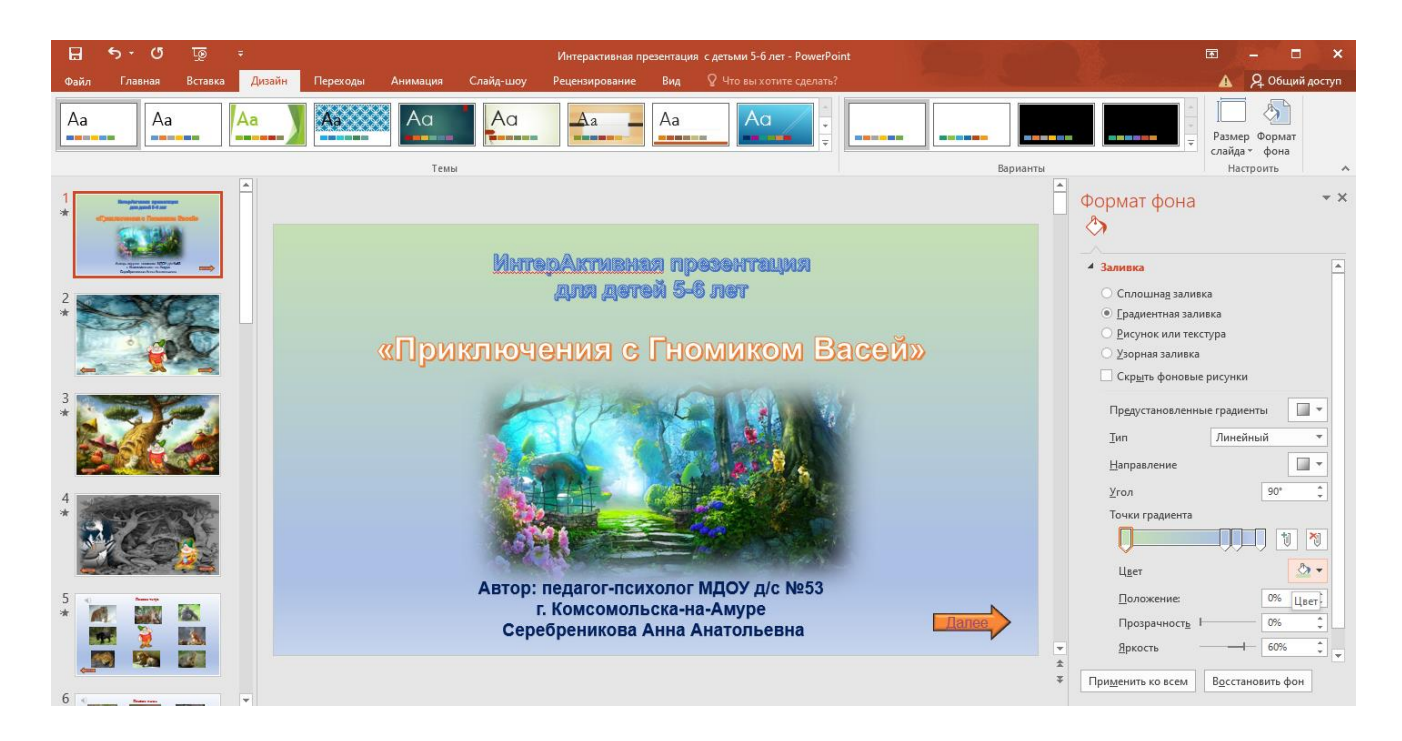

Дизайн **• Формат фона • Градиентная заливка • Цвет**, яркость

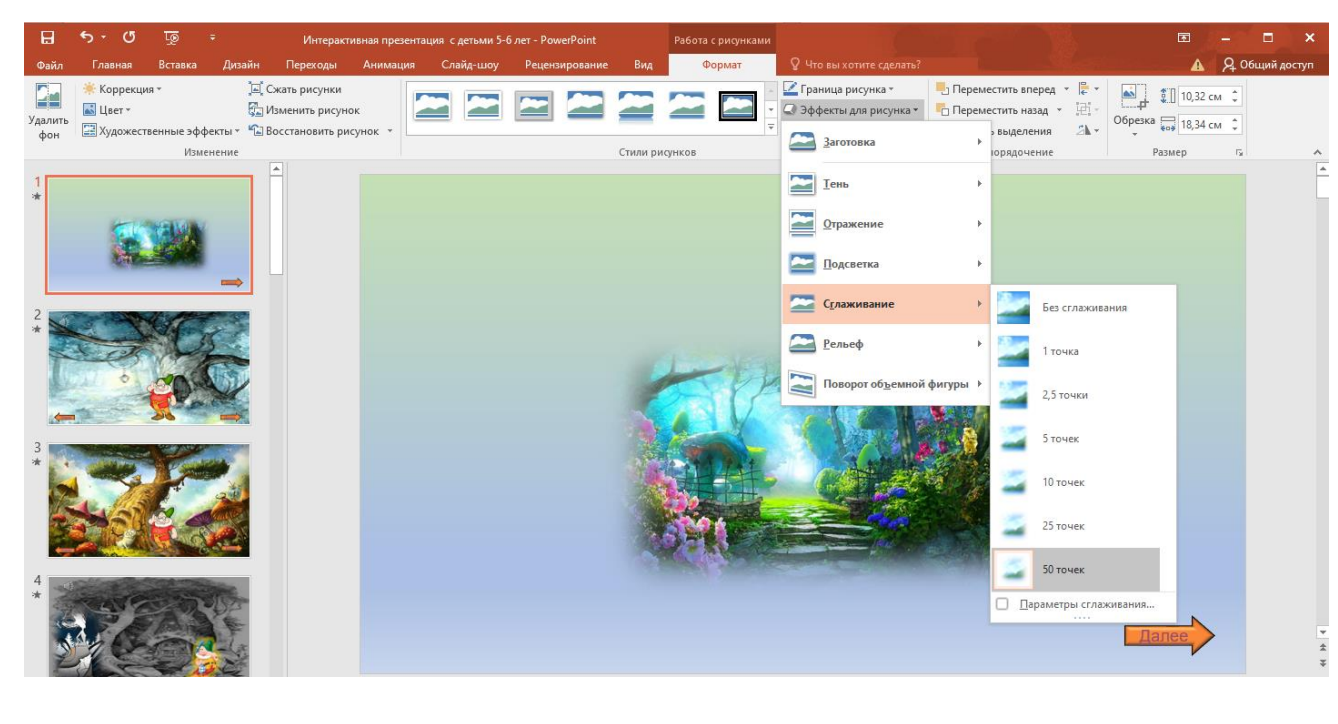

Вставка → Рисунки → Формат рисунка → Сглаживание

Внизу страниц всех слайдов находятся активные кнопки, позволяющие перелистывать слайды в прямом и обратном порядке. («Далее» и «Назад»)

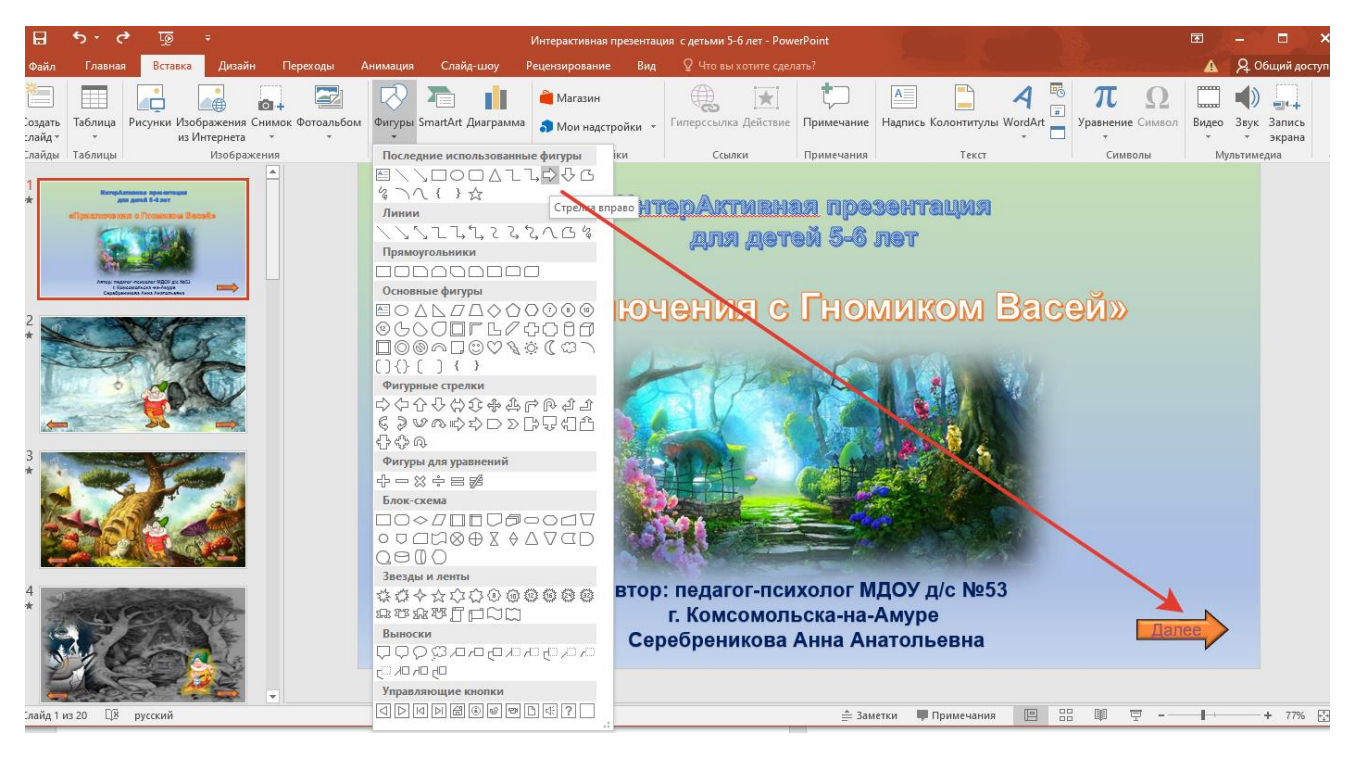

Вставка Фигуры Стрелка вправо

Формат фигуры Заливка фугуры Сплошная заливка, цвет

Вставка <del>Н</del>адпись **• «Далее»** 

Вставка **• Гиперссылка • Место в документе • Последующий слайд.** Со 2 по 20 слайд добавляем кнопку «Назад», с гиперссылкой «Предыдущий

слайд».

Нажимая на «Далее» переходим ко второму слайду.

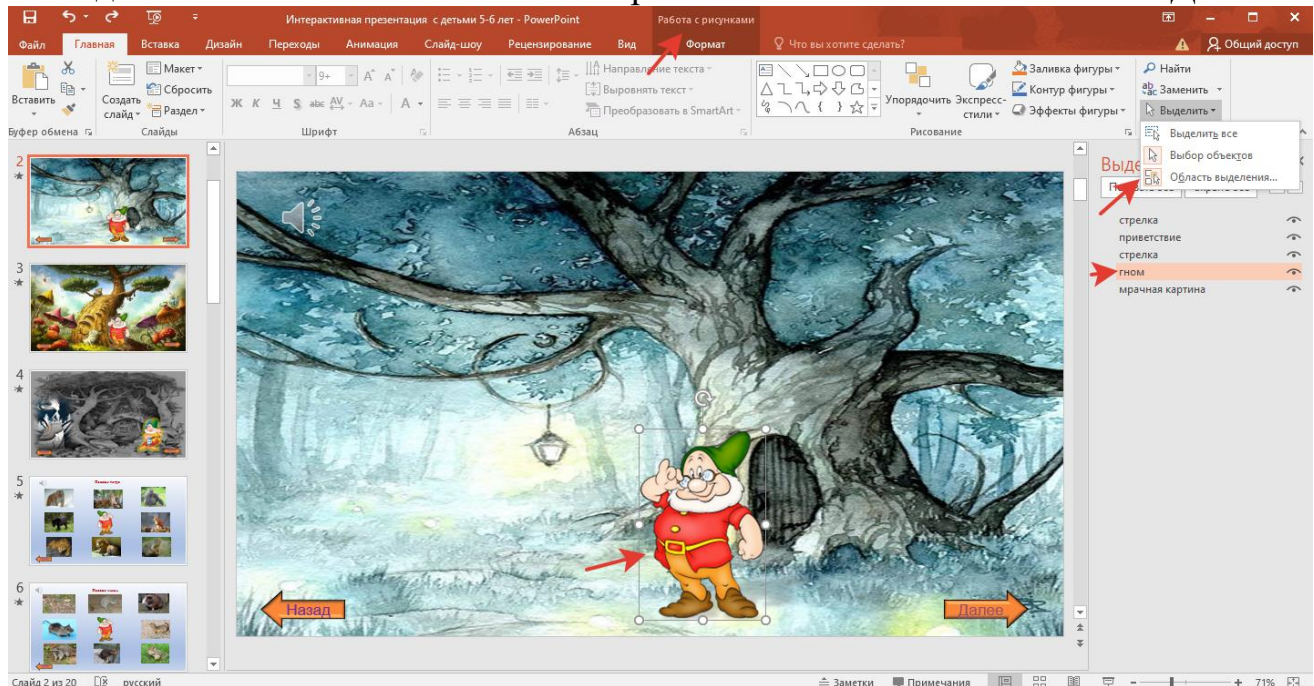

**Слайд 2.** Автоматически включается приветствие Гномика. Нажимаем «Далее».

Вставка Рисунок («гномик» png. с прозрачным фоном) Главная Выделить Область выделения Переименовать Рисунок…в «гномик»

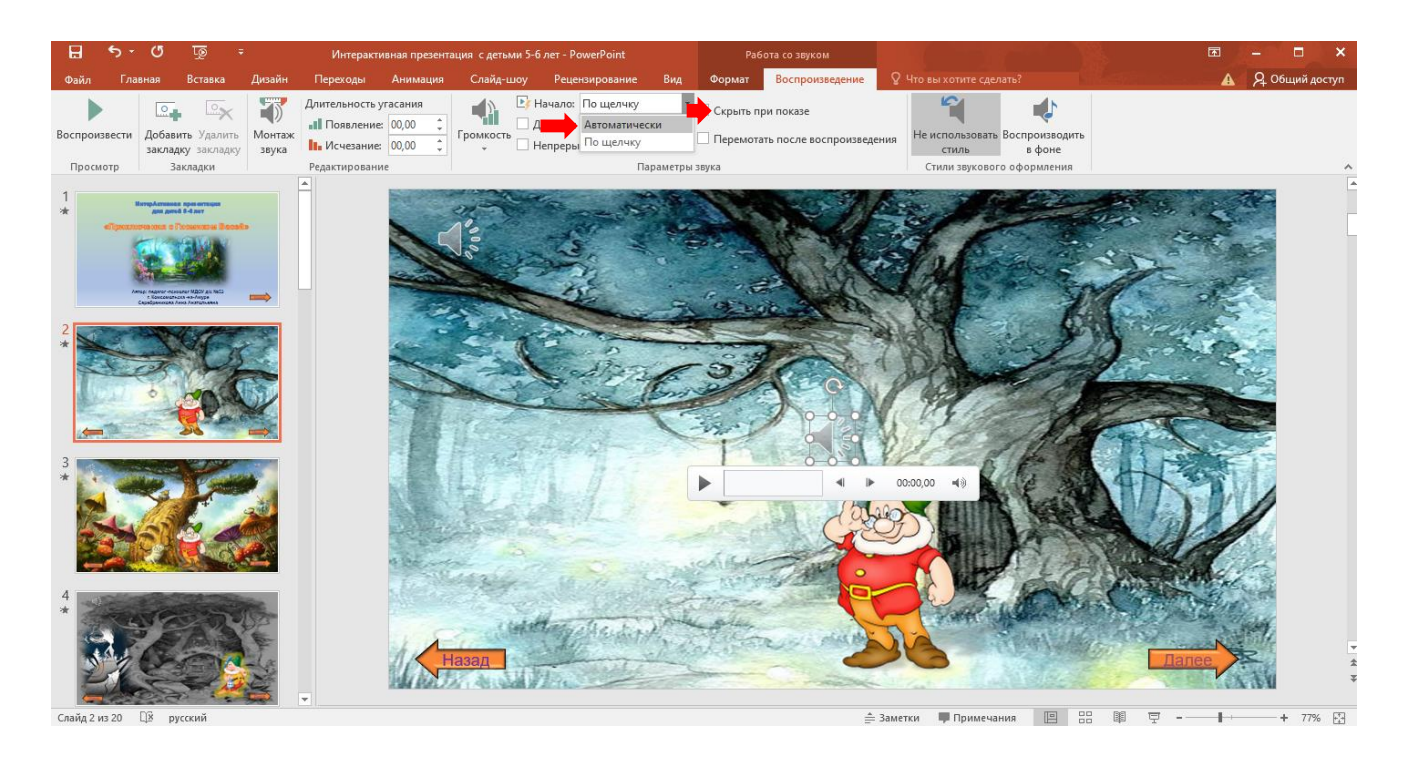

Вставка Звук Аудиофайлы на компьютере (mp3) Работа со звуком Воспроизведение - Начало - Автоматически **-** Скрыть при показе **-**Область анимации - Запускать после предыдущего Вставка звука на остальных слайдах по аналогии со 2 слайдом.

**Слайд 3.** Автоматически включается рассказ от том, что раньше его лес был очень красив. Нажимаем «Далее».

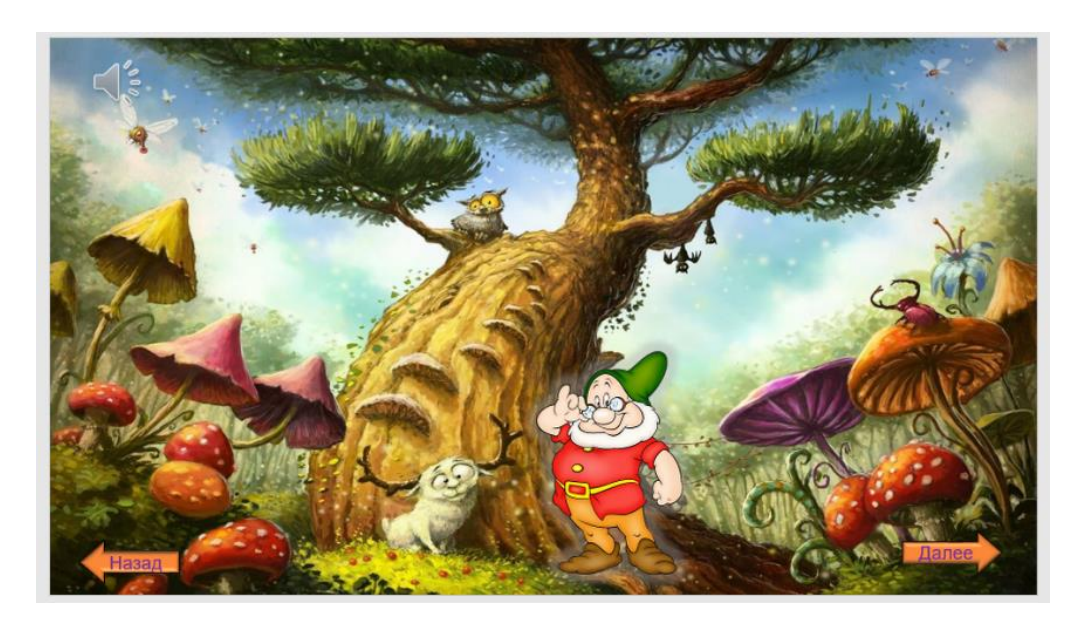

**Слайд 4.** Автоматически включается рассказ о колдовстве «Лени», с просьбой о помощи. Картинка колдуньи «Лени» появляется и исчезает. Нажимаем «Далее».

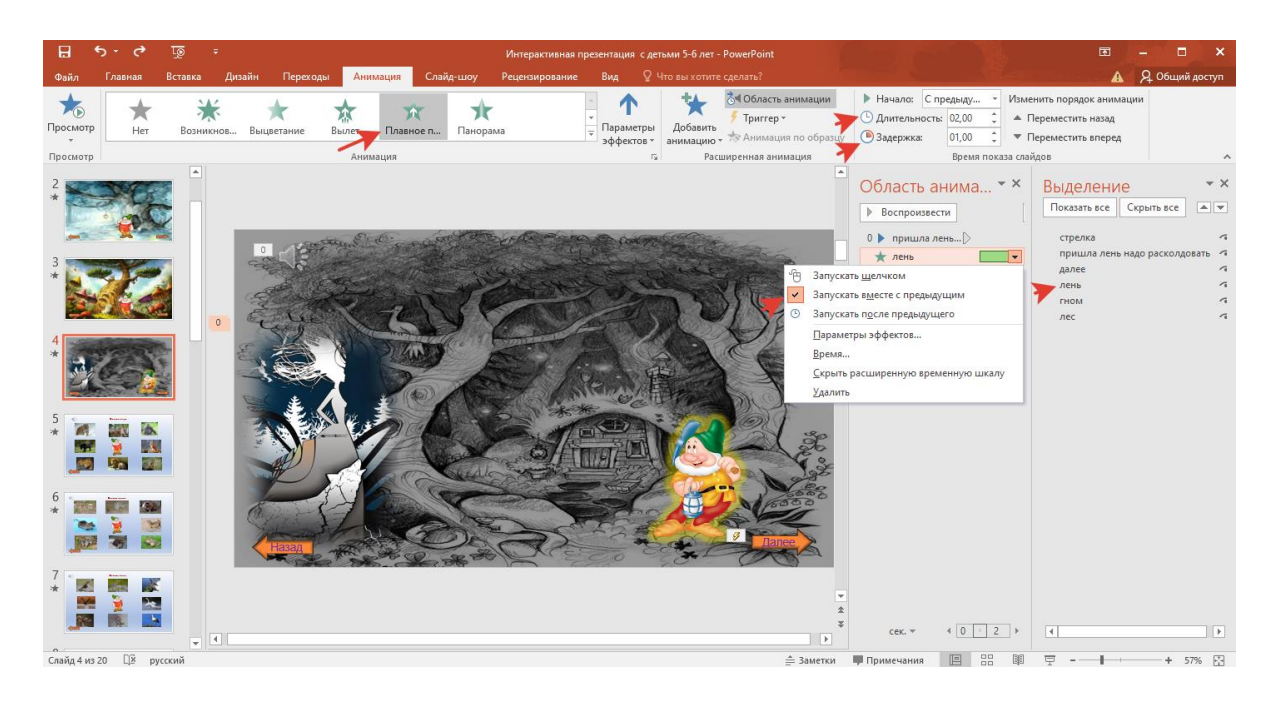

Вставляем картинку «лень» с прозрачным фоном, меняем название через «Область выделения».

Анимация  $\longrightarrow$  Плавное появление  $\longrightarrow$ Область анимации  $\longrightarrow$  «лень»

**Эзапускать вместе с предыдущим Время** Задержка (1 сек.)  $\longrightarrow$  Продолжительность (2 сек.)

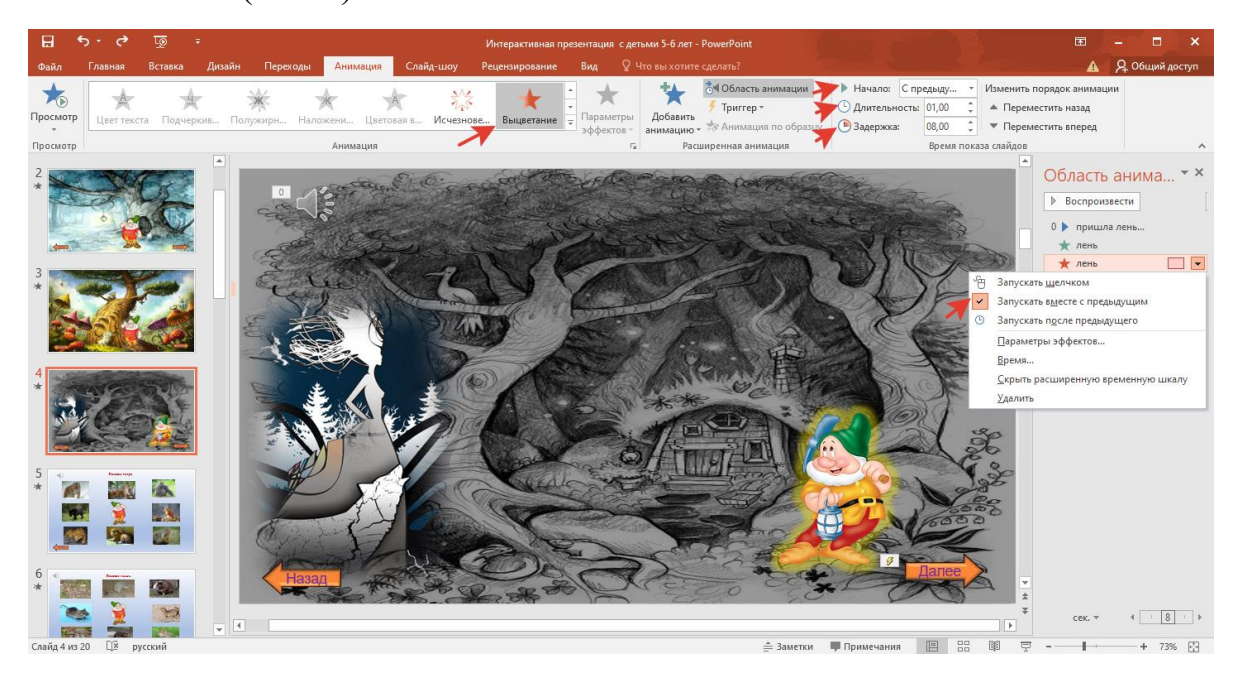

Анимация **• Выцветание** Область анимации **• «лень» Эзапускать вместе с предыдущим - Время** 3адержка или длительность (1 сек.) Продолжительность (8 сек.)

**Слайд 5.** Автоматически включается приглашение выполнить первое задание. **Слайды 5, 6, 7** включают задание «Покажи животное (рысь, мышь, аиста)». При неправильном показе, картинки исчезают. При «кликании» на правильную картинку, переходим автоматически на следующий слайд. Поэтому здесь нет кнопки «Далее».

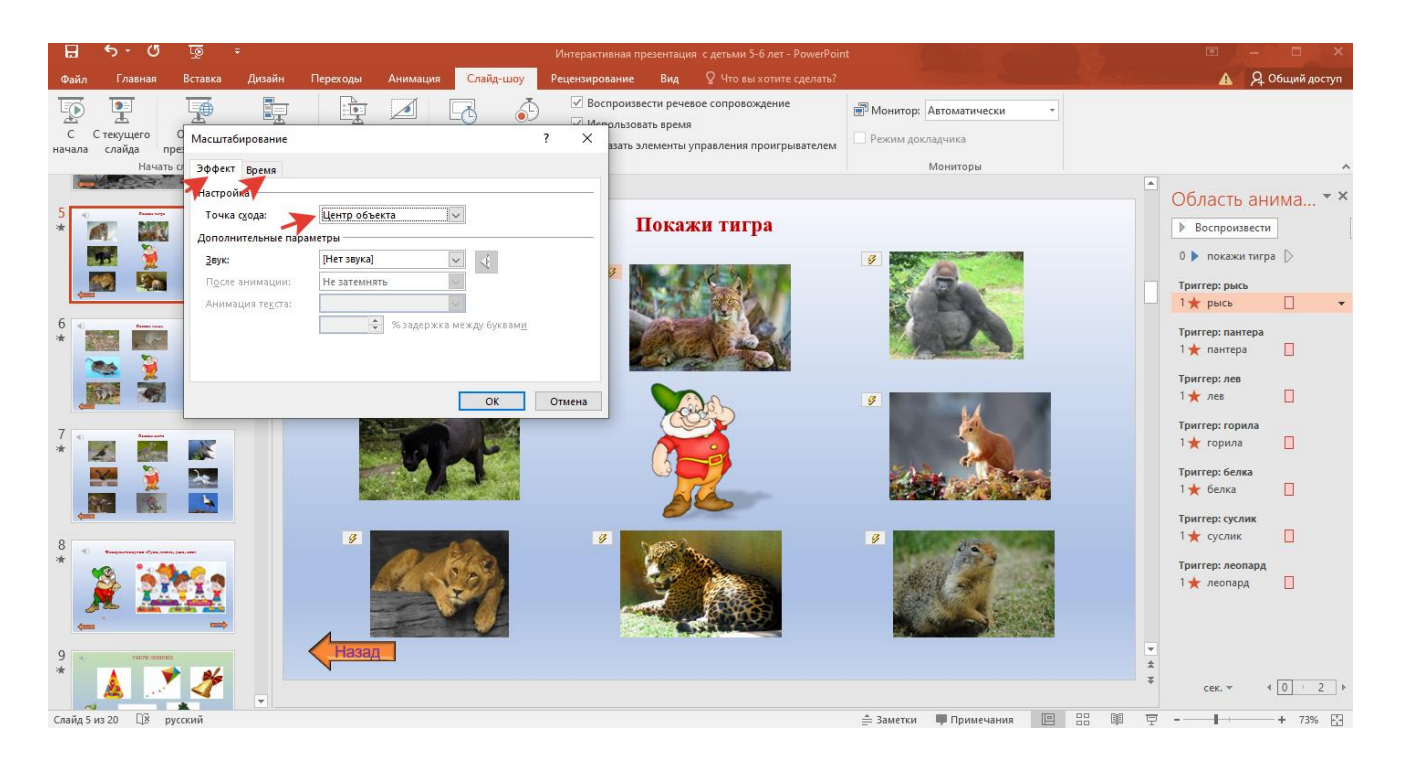

Вставляем аудиозадание.

Через область выделения переименовываем все картинки по названию животных. Для всех, кроме тигра: Анимация • Масштабирование • Область анимации  $\rightarrow$ Параметры эффектов  $\rightarrow$ Эффект  $\rightarrow$  Точка схода (центр объекта)  $\rightarrow$  Время

 $\longrightarrow$ Начало  $\longrightarrow$ По щелчку  $\longrightarrow$ Продолжительность (0,5 сек.)  $\longrightarrow$  Переключатели

 Начать выполнение эффекта при щелчке (выбрать название животного, к которому подключаем триггер).

Выделяем картинку с «тигром» («мышью», «аистом») Вставка Действие **Перейти по гиперссылке — Следующий слайд - Звук (правильно. wav.)** 

**Слайд 8.** Автоматически предлагается подвигаться и отдохнуть. Включается аудио «Руки, плечи, уши, нос», можно ставить на паузу, кликая изображение «детей». Дети на слух выполняют движения, с ускорением. Для оценки активности детей, во время физкультминутки выполнения или после её окончания, кликаем на изображение «гномика». Нажимаем «Далее».

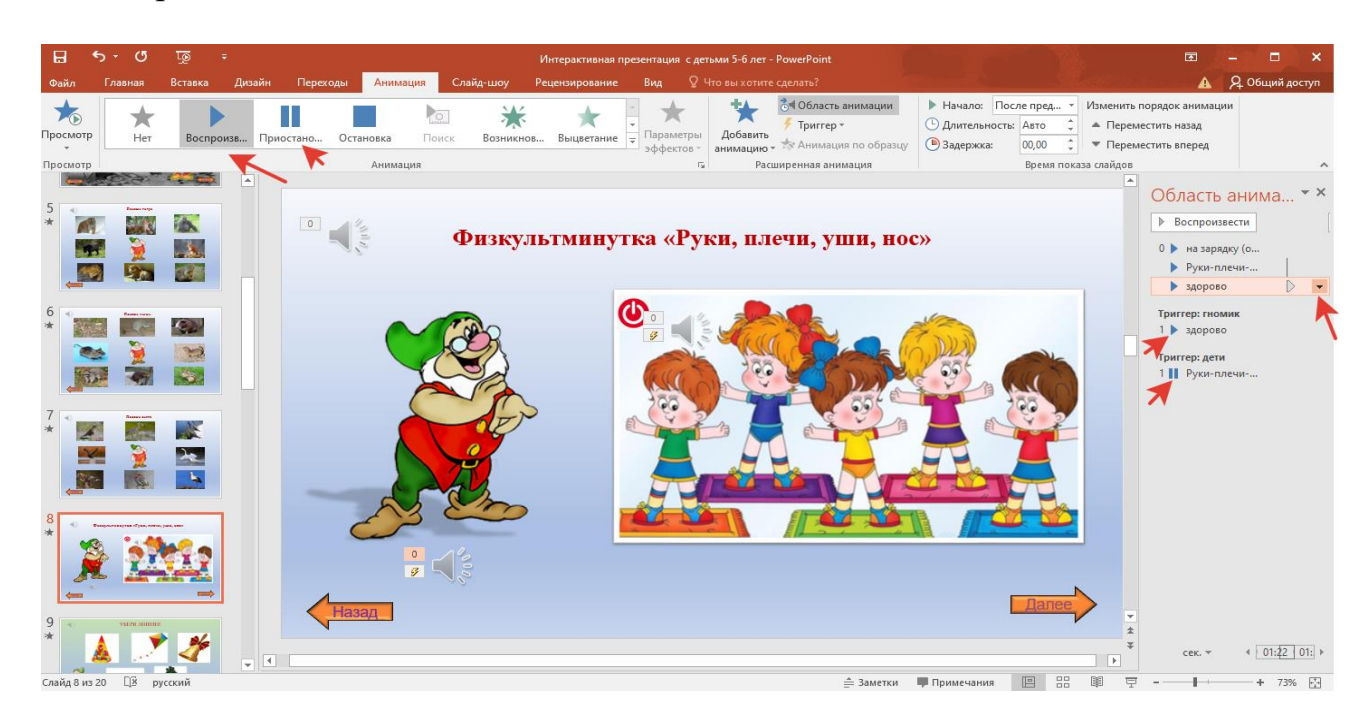

Вставляем 3 аудио: задание, зарядка, похвала.

В области выделения подписываем.

Выделяем аудио Анимация Воспроизведение Область анимации Запускать после предыдущего

Чтобы гномик говорил «Здорово у вас получается!» в любой момент выполнения зарядки: Выделяем аудио - Добавить анимацию - Воспроизведение - Область анимации Время - Начало - По щелчку - Переключатели **Начать выполнение эффекта при щелчке (рисунок «гномик»).** 

Чтобы иметь возможность останавливать аудио с зарядкой: Выделяем аудио  $\longrightarrow$ Добавить анимацию  $\longrightarrow$ Приостановить  $\longrightarrow$ Область анимации  $\longrightarrow$  Время  $\longrightarrow$ Начало $\longrightarrow$  По щелчку $\longrightarrow$  Переключатели $\longrightarrow$  Начать выполнение эффекта при щелчке (рисунок «дети»).

**Слайд 9.** Автоматически включается приглашение выполнить второе задание. **Слайды 9, 10, 11, 12** включают задание «Убери лишнее». При неправильном «кликании», издается соответствующий звук. При правильном - нужная картинка исчезает. Каждый раз нажимаем «Далее», слышим предложение «попробовать ещё».

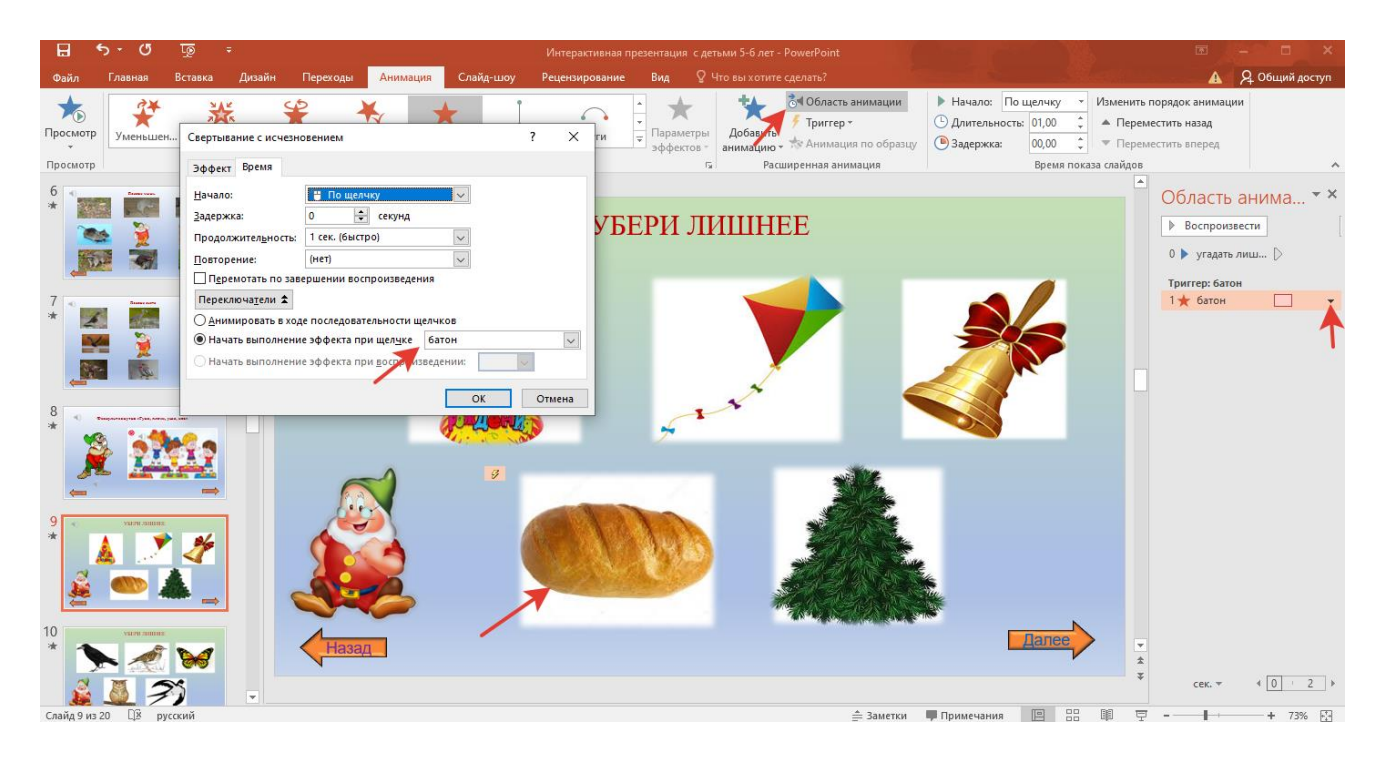

Вставляем аудиозадание.

Через область выделения переименовываем все картинки по названию.

Для всех, кроме «лишнего»: Вставка **->** Действие -> Перейти по гиперссылке  $\longrightarrow$  Звук (выбрать «хлыст»)

Выделяем картинку с «лишним» («батоном и др.): Анимация • Свертывание с исчезновением  $\longrightarrow$  Область анимации  $\longrightarrow$  Время  $\longrightarrow$  Начало  $\longrightarrow$  По щелчку Продолжительность (1 сек.) Переключатели + Начать выполнение эффекта при щелчке (выбрать «лишнее», к которому подключаем триггер).

Вставка звук (из компьютера «Попробуйте ещё»)-Анимация-Воспроизведение Область анимации Время Начало По щелчку Переключатели Начать выполнение эффекта при щелчке (кнопка «Далее»).

**Слайд 13.** Автоматически предлагается подвигаться. Далее надо кликнуть на изображение с видео «Повторялки». После окончания физкультминутки, кликаем или на изображение «звук» или на «гномика» для оценки активности детей. Нажимаем «Далее».

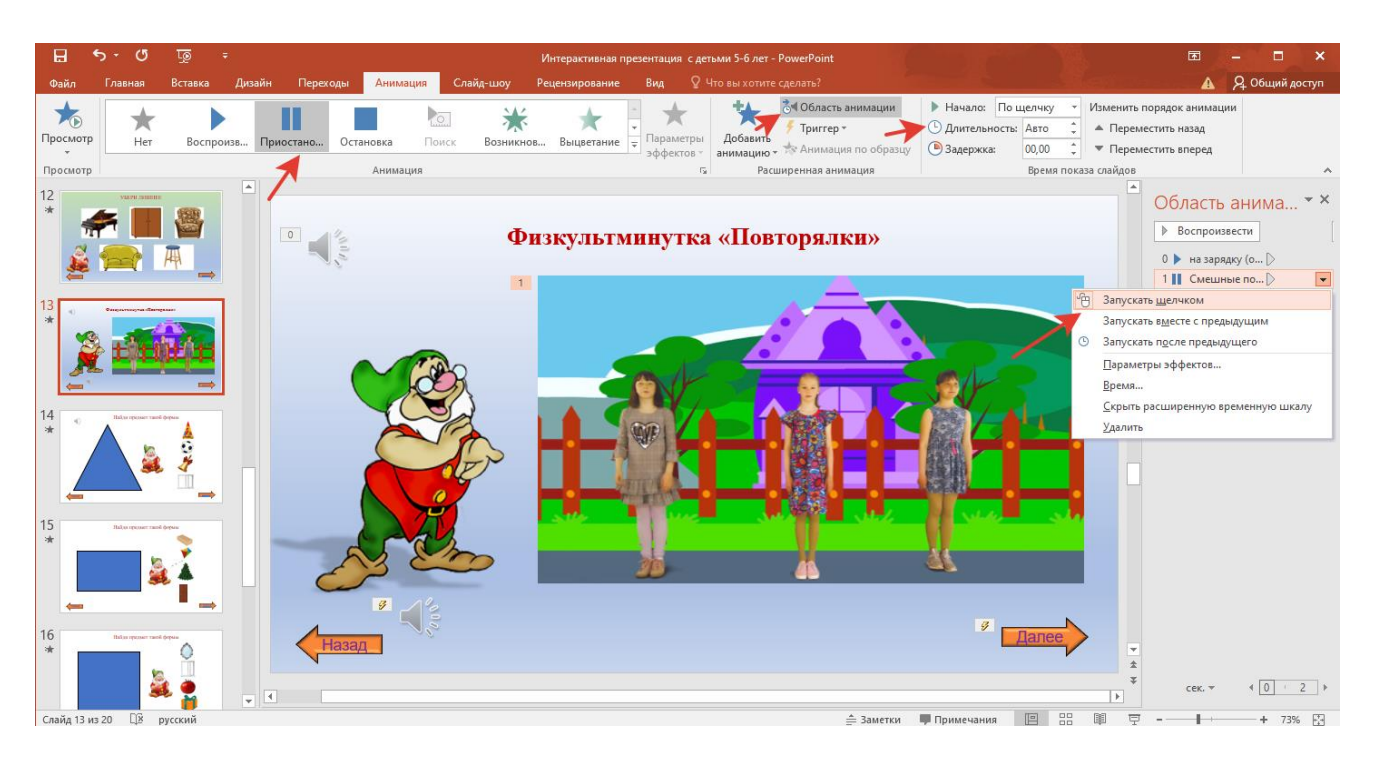

Вставляем аудиозадание и похвалу от Гномика, как в слайде 8. Вставка <del>В</del>идео **- Видео на компьютере** - Анимация - Приостановить • Область анимации • Запускать щелчком • Время • Переключатели

**Начать выполнение эффекта при щелчке («видео «Смешные повторялки»»).** 

Копируем кнопку «Далее» с предложением «Попробуйте ещё» на слайде 9, вставляем.

**Слайд 14.** Автоматически включается приглашение выполнить третье задание. **Слайды 14, 15, 16, 17** включают задание «Найди предмет такой формы». При правильном «кликании» нужная картинка передвигается в «фигуру», при неправильном – «дрожит» на месте. Каждый раз нажимая «Далее», слышим предложение «попробовать ещё».

Вставляем аудиозадание.

Через область выделения переименовываем все картинки по названию. Копируем кнопку «Далее» с предложением «Попробуйте ещё» на слайде 9, вставляем с 14 по 17 слайды.

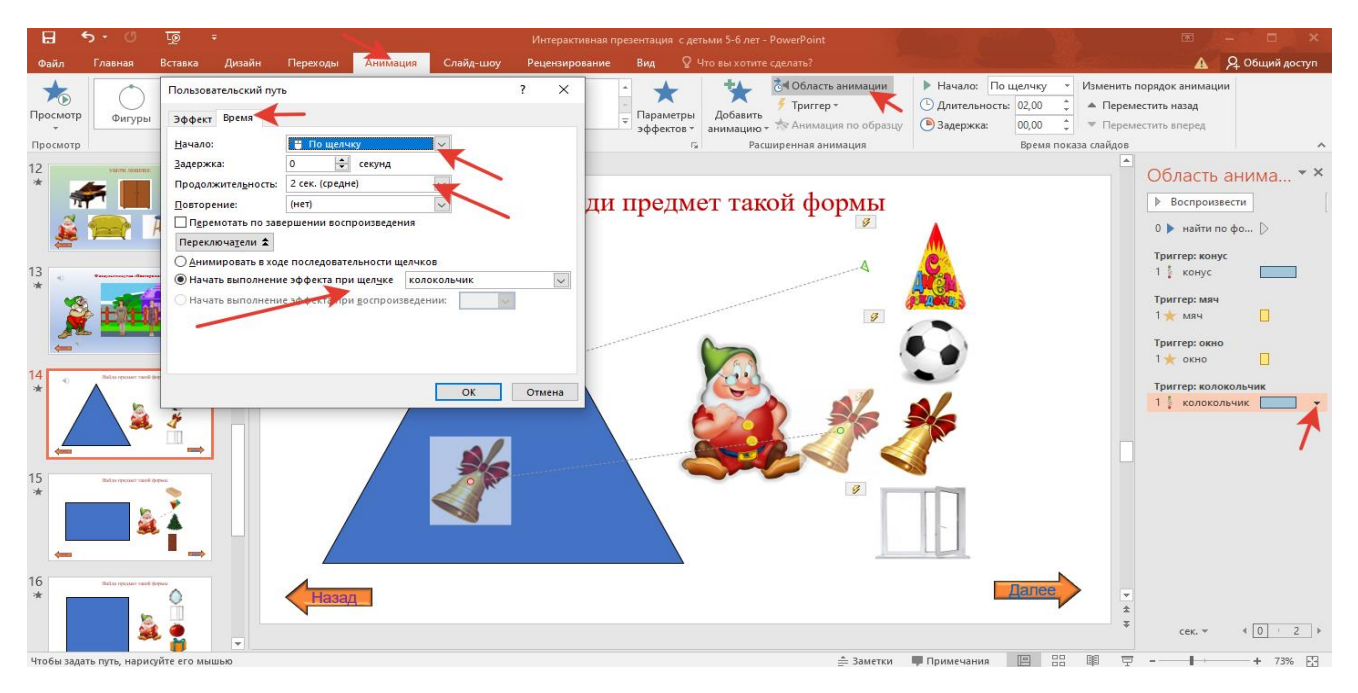

Выделяем предмет, который соответствует форме (например, треугольной)  $\rightarrow$  Анимация  $\rightarrow$  Пути перемещения  $\rightarrow$  Пользовательский  $\rightarrow$  Область анимации  $\longrightarrow$ Время  $\longrightarrow$  Начало  $\longrightarrow$  По щелчку  $\longrightarrow$  Продолжительность (2 сек.)  $\longrightarrow$  Переключатели Начать выполнение эффекта при щелчке (например, «колокольчик», к которому подключаем триггер).

Выделяем предмет, форма которого не соответствует фигуре: Анимация  $\longrightarrow$ Свертывание с исчезновением  $\longrightarrow$  Область анимации  $\longrightarrow$  Время  $\longrightarrow$  Начало  $\longrightarrow$  По щелчку Продолжительность (1 сек.) <del>- Переключатели</del> Начать выполнение эффекта при щелчке (выбрать предмет, к которому подключаем триггер).

**Слайд 18.** Автоматически включается приглашение выполнить четвертое задание «Сколько на картинке грибов?». При правильном «кликание» автоматически осуществляется переход на следующий слайд.

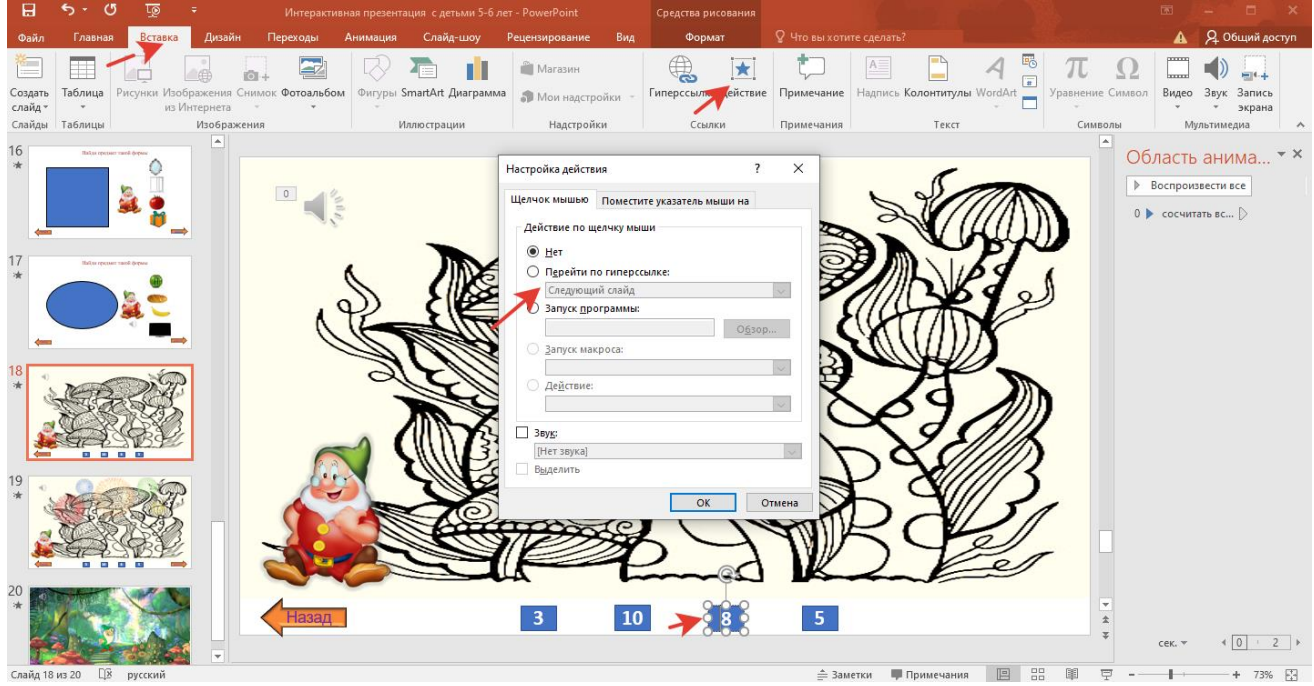

Вставляем аудиозадание.

Внизу размещаем несколько вариантов ответов («3», «8», «10», «5»). Вставка Фигуры Прямоугольник

Формат фигуры Заливка фугуры Сплошная заливка, цвет Вставка <del>Н</del>адпись **• «цифра»** Правильный ответ («8») → Вставка → Действие → Перейти по гиперссылке Следующий слайд

**Слайд 19.** Автоматически включается звук и анимационный GIF «салюта». Нажимаем «Далее».

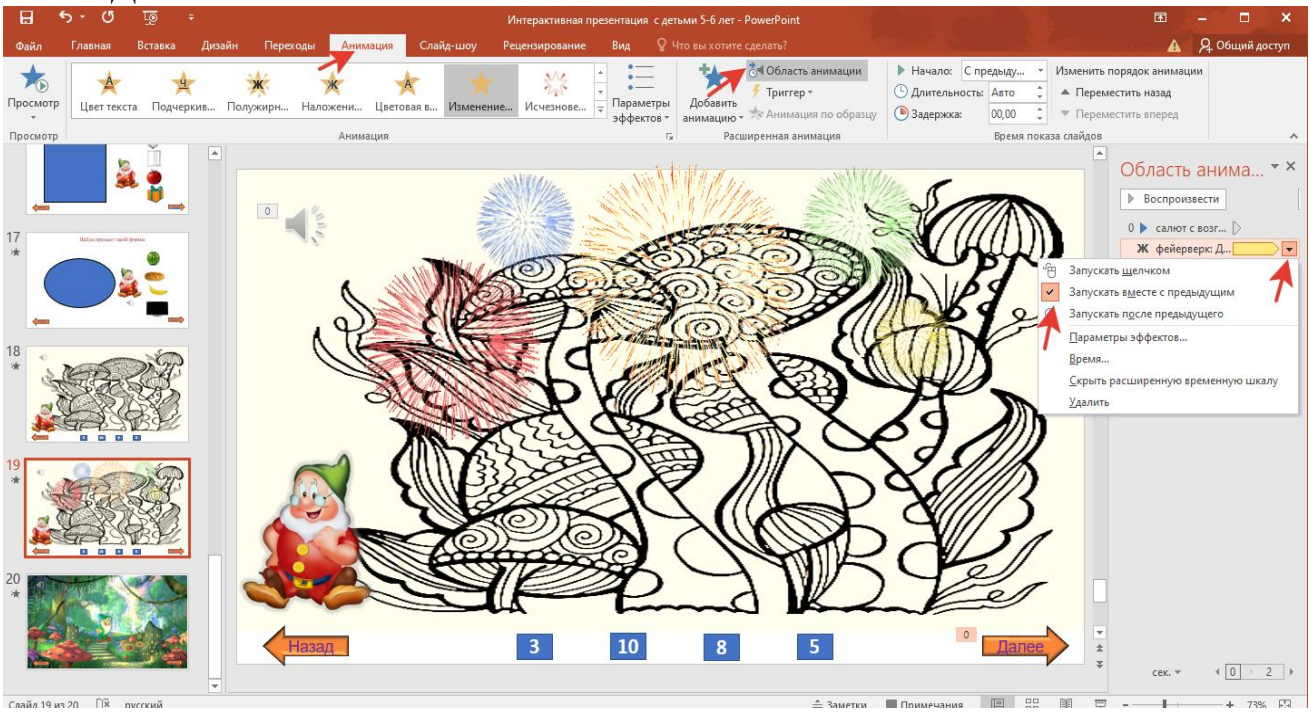

Вставляем аудио «звук фейерверка», см. слайд 2.

Находим в интернете фейерверк на прозрачном фоне gif. Вставляем как рисунок. Анимация • Область анимации • «фейерверк» Запускать вместе с предыдущим.

Переходы Выцветание

**Слайд 20.** Автоматически включается аудиозапись со словами благодарности от «гномика».

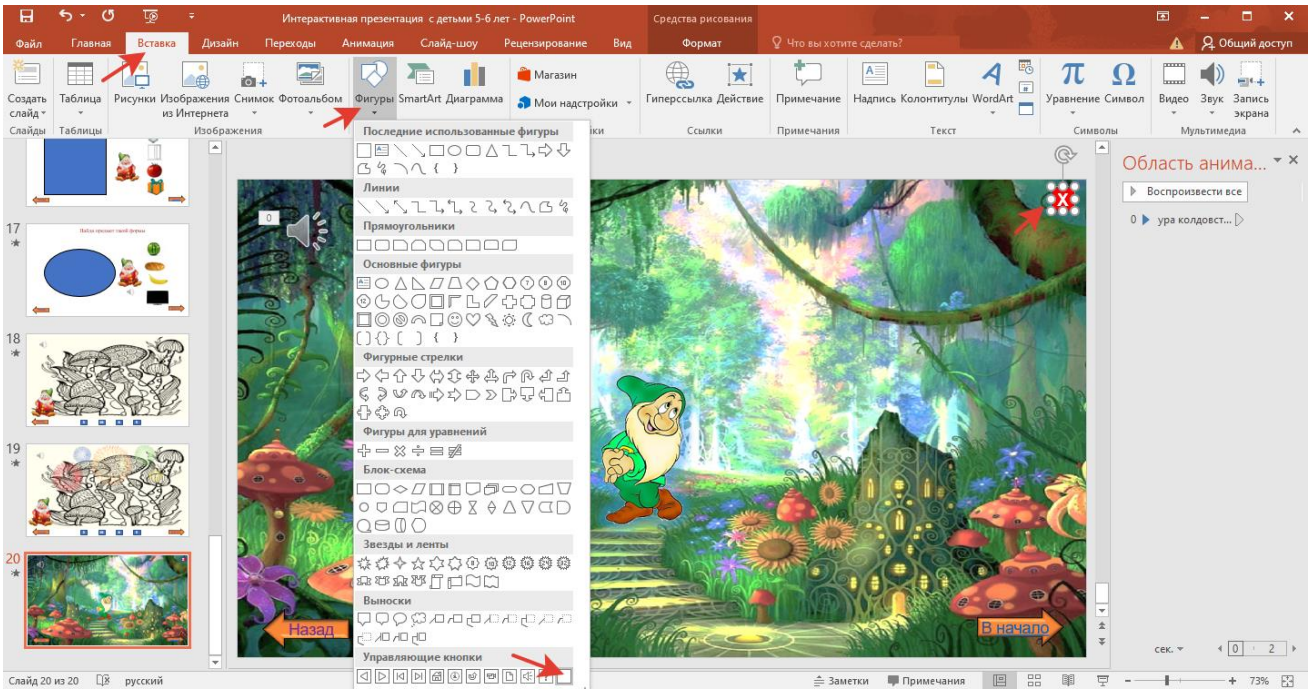

Вставляем аудио см. слайд 2. Меняем кнопку «Далее» на кнопку «В начало» Вставка - Действие - Первый слайд.

Добавляем кнопку «завершения работы»: Вставка Фигуры Управляющие кнопки  $\longrightarrow$  Настройка действия (автоматически появляется) Перейти по гиперссылке Завершить показ.

Формат фигуры Заливка фугуры Сплошная заливка, цвет (красный) Вставка  $\longrightarrow$ Надпись $\longrightarrow$  «Х»

Демонстрация презентации представлена по ссылке: <https://disk.yandex.ru/d/PbdKtA9DYCg8eg>